# Guia per a la migració **PREMIUM**

#### Com migrar des d'un altre gestor de referències bibliogràfiques a Mendeley

Un dels beneficis de Mendeley és que pot importar referències des d'altres gestors de referències bibliogràfiques. Per a veure les instruccions pas a pas, selecciona l'eina que estiguis utilitzant actualment

De Refworks a

Prince Contract De De Difference a Mendeley De Papers a Mendeley De Zotero a Mendeley Mendeley

### Com migrar de Refworks a Mendeley

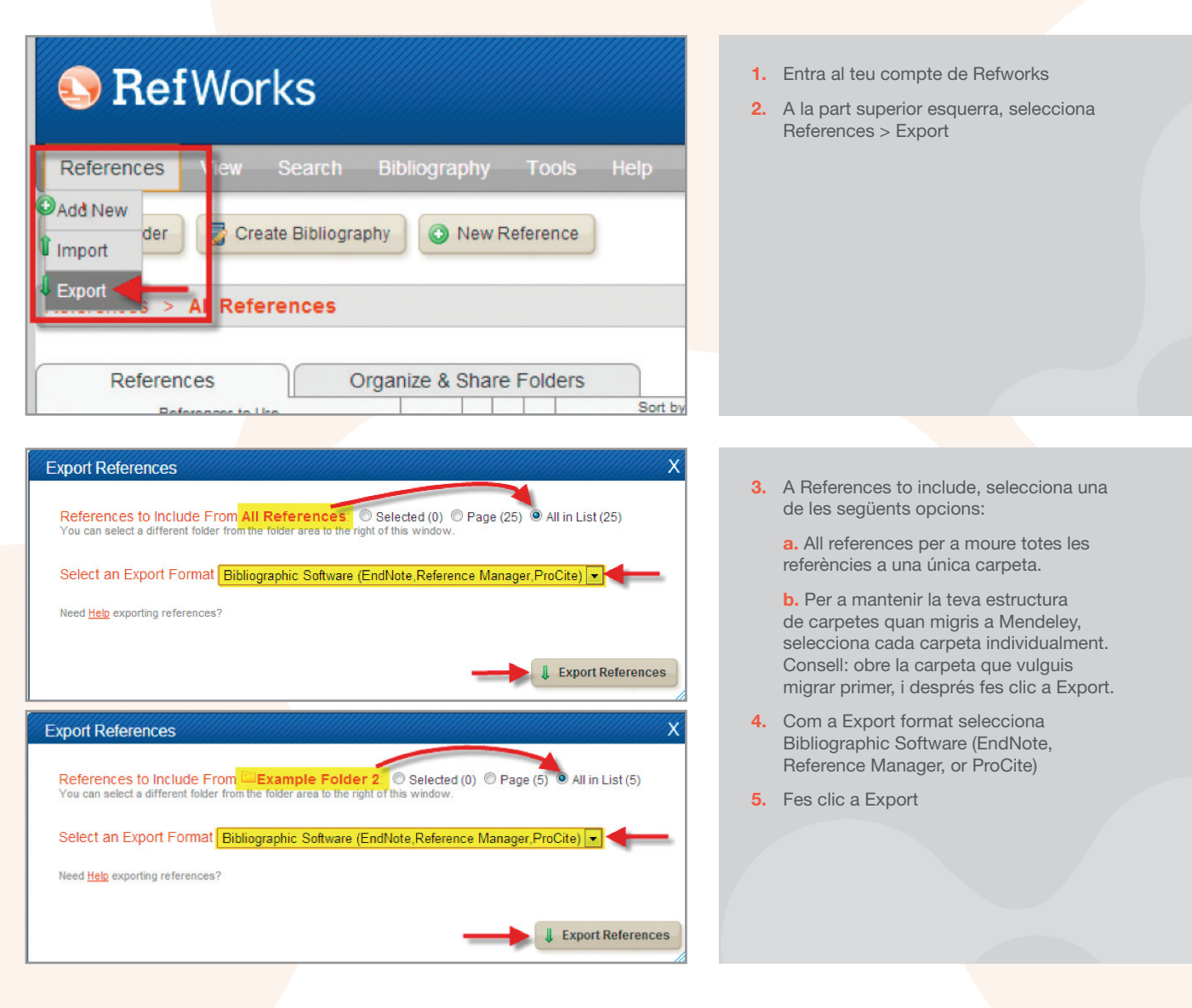

#### © Completed

**M.** Mendeley Desktop

View

Add Entry Manually...

**Tools** 

Help

Edit

٠

Add Files...\* Add Folder... Watch Folder...

All Documents

**Recently Added** Favorites

 $\left( \square \right)$ 

File

Export Complete. If you do not receive a file download prompt click here or if you'd like the file emailed to you click here.

x

C

Sync

6. S'obre una finestra o pestanya del navegador mostrant les referències. Ves al menú File i selecciona l'opció Save as (o Save page as, depenent del navegador). Guarda el fitxer com a text pla (.txt). Nota: si no es descarrega automàticament el fitxer, busca la caixa Completed i fes clic a l'enllaç click here.

- 7. Introdueix el nom de l'arxiu a la casella File name
- 8. Fes clic a Save
- 9. Surt de Refworks i obre Mendeley Desktop
- 10. Fes clic a Add Files i selecciona l'opció Add Files

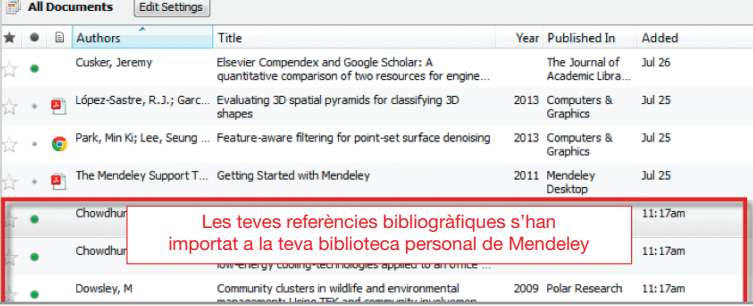

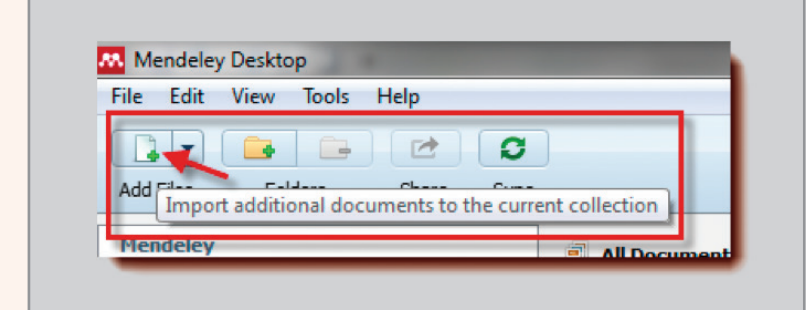

- 11. Busca el o els fitxers que has exportat de Refworks i fes clic a Open
- 12. Les teves referències s'han importat a Mendeley dins de My library

Nota: Els documents adjunts a Refworks no s'exporten amb les referències bibliogràfiques. Els hauràs de guardar un a un al teu ordinador i després importar-los a Mendeley. Un cop importats, Mendeley Desktop els adjuntarà a les referències corresponents. Per a importar documents a Mendeley:

a. Dins de Mendeley Desktop, fes clic a Add papers

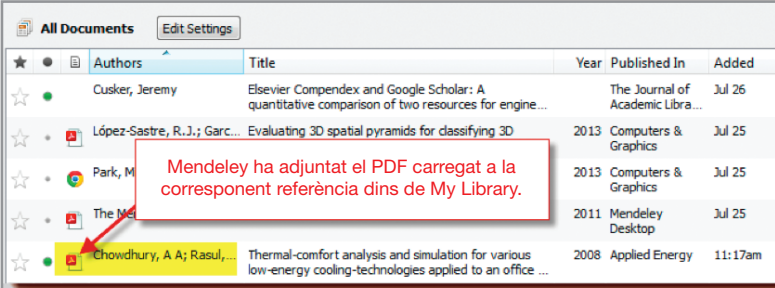

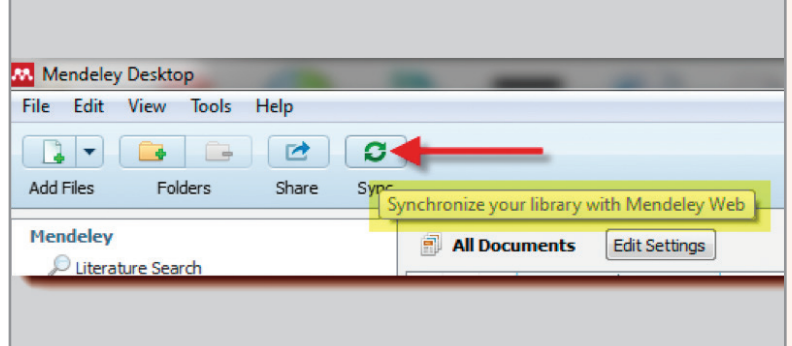

**b.** Busca al teu ordinador i selecciona els documents que vulguis importar

c. Fes clic a Open

d. Mendeley relacionarà els documents importats amb les referències corresponents

- 13. Un cop migrat, els descriptors de Refworks apareixeran com a paraules clau de Mendeley
- 14. Nota: La informació en els camps User Fields no s'importarà a Mendeley. Copia-la abans de fer l'exportació dins del camp Notes.
- 15. Un cop finalitzada la importació, assegura't de fer clic al botó Sync que es troba a la part superior de la pàgina. Això sincronitzarà les teves dades de Mendeley Desktop amb el teu compte a Mendeley Web.

#### Com migrar d'EndNote a Mendeley

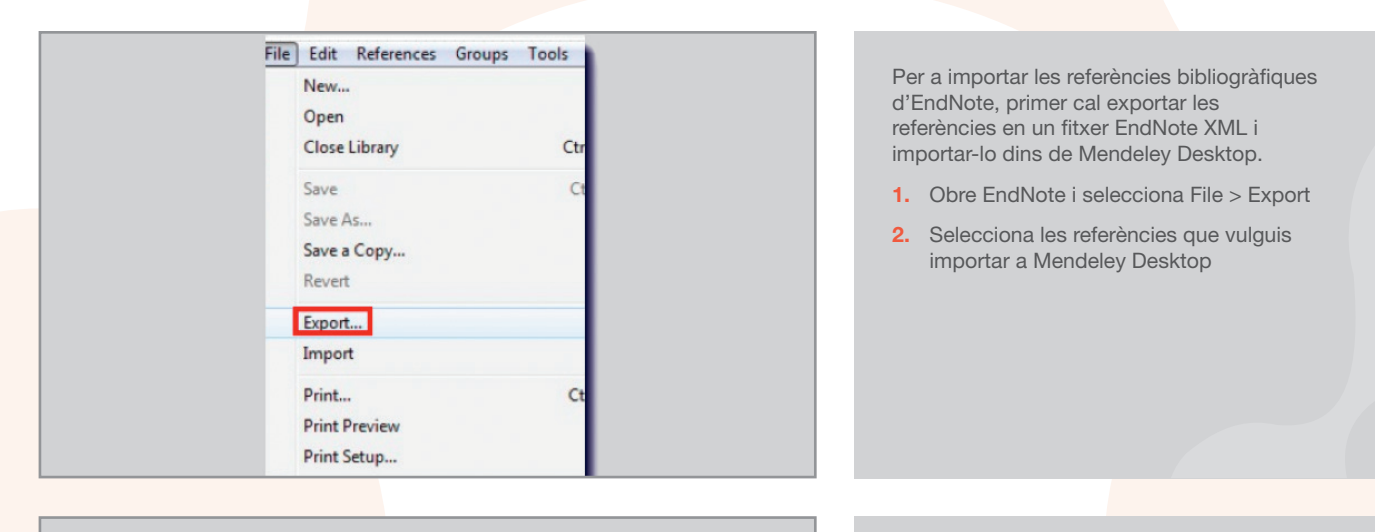

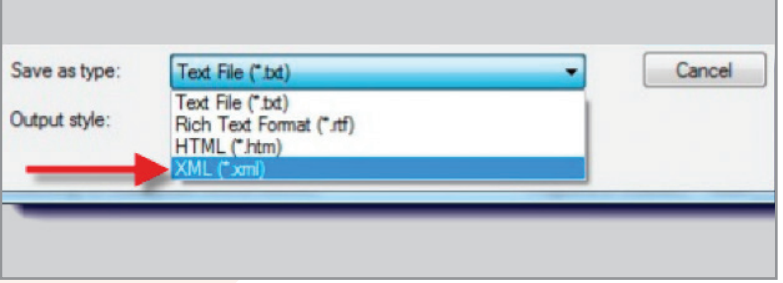

- 3. A la finestra que apareix, busca una casella anomenada Files of type o Save as type i selecciona XML (\*.xml)
- 4. Introdueix el nom del fitxer
- 5. Fes clic a Save

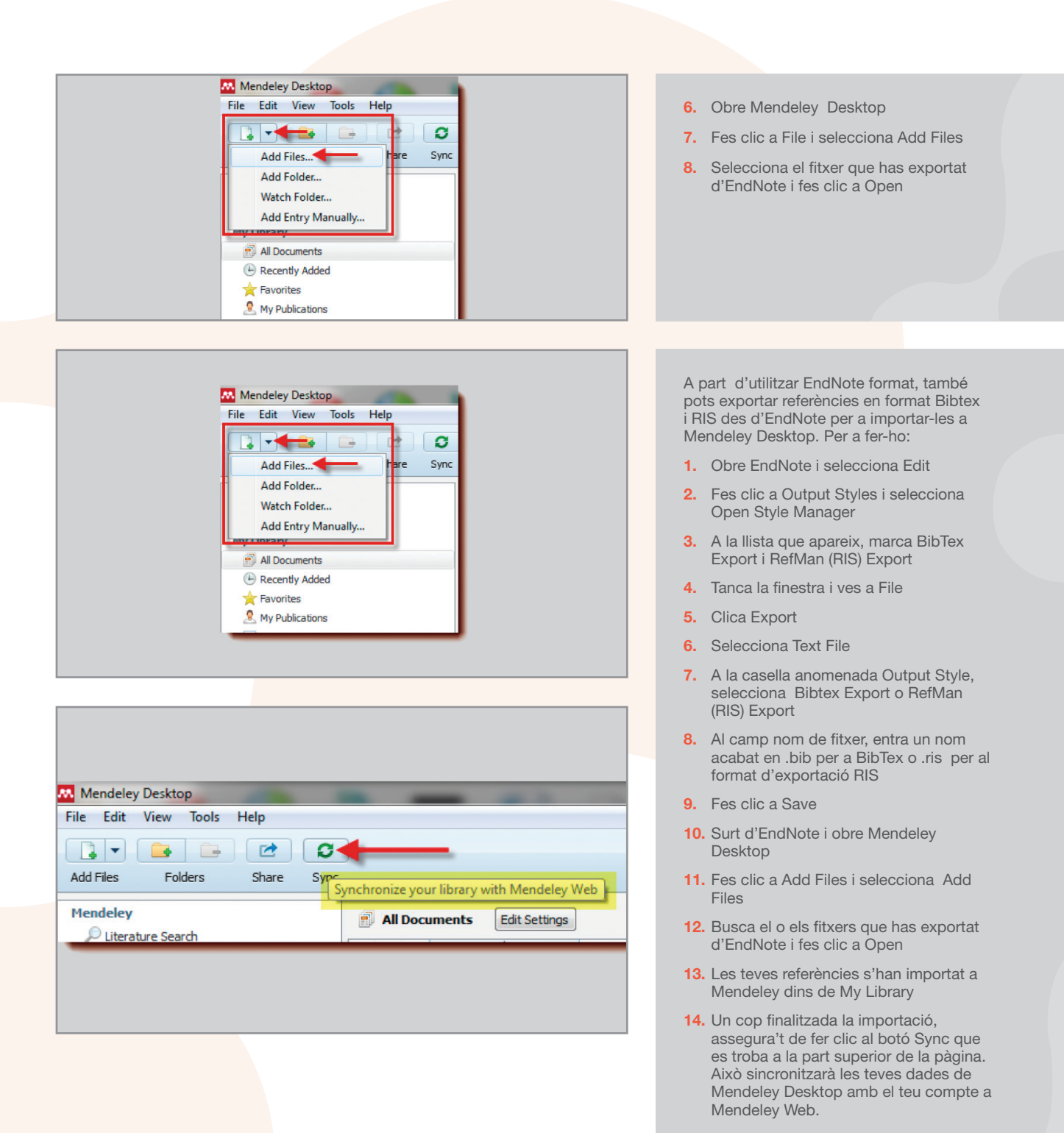

### Com migrar de Papers a Mendeley

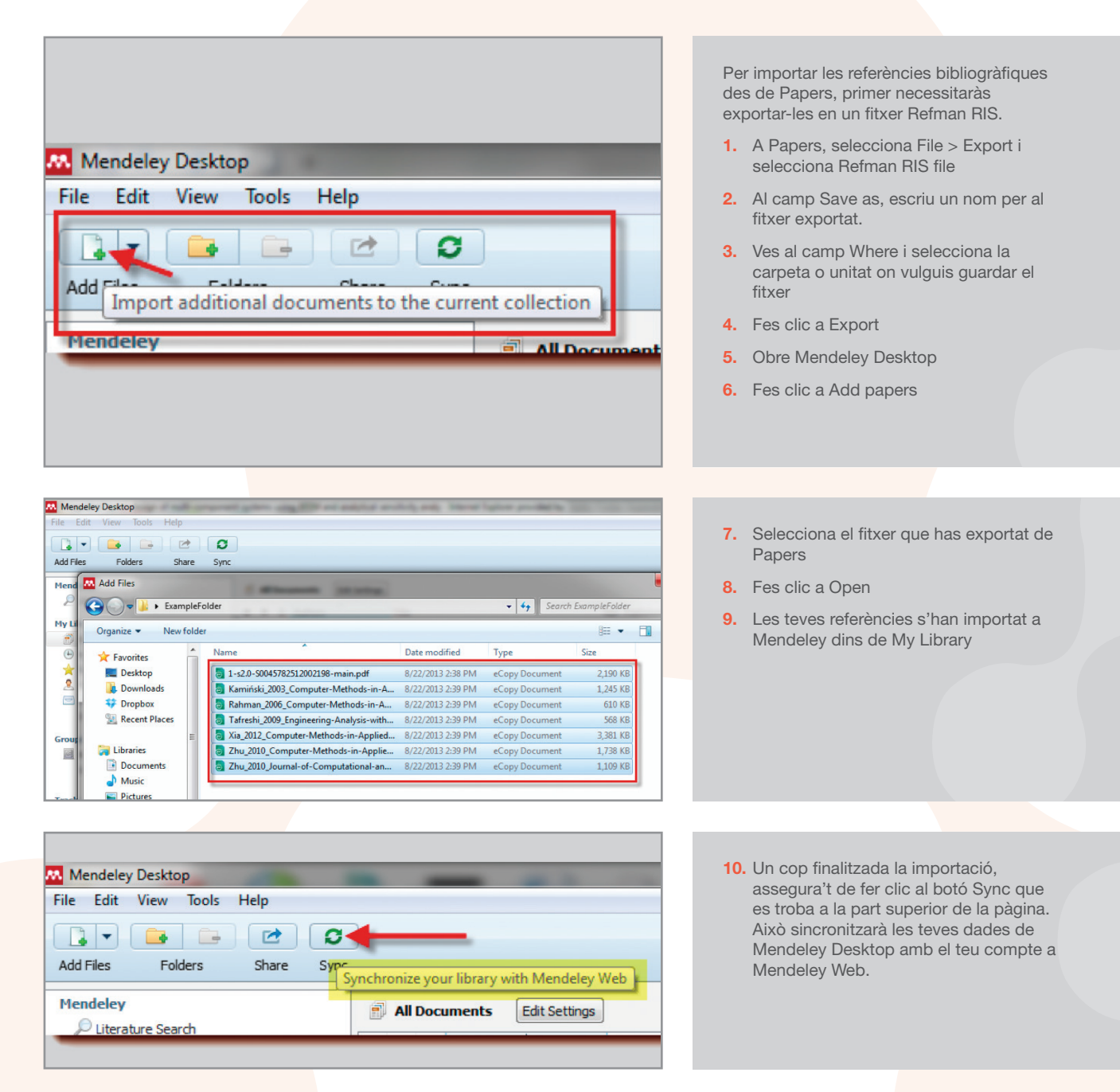

## Com migrar de Zotero a Mendeley

Mendeley Desktop permet la importació directa dels teus documents des de Zotero. Per fer-ho, has d'intal•lar Mendeley Desktop al mateix ordinador on tinguis Instal·lat Zotero.

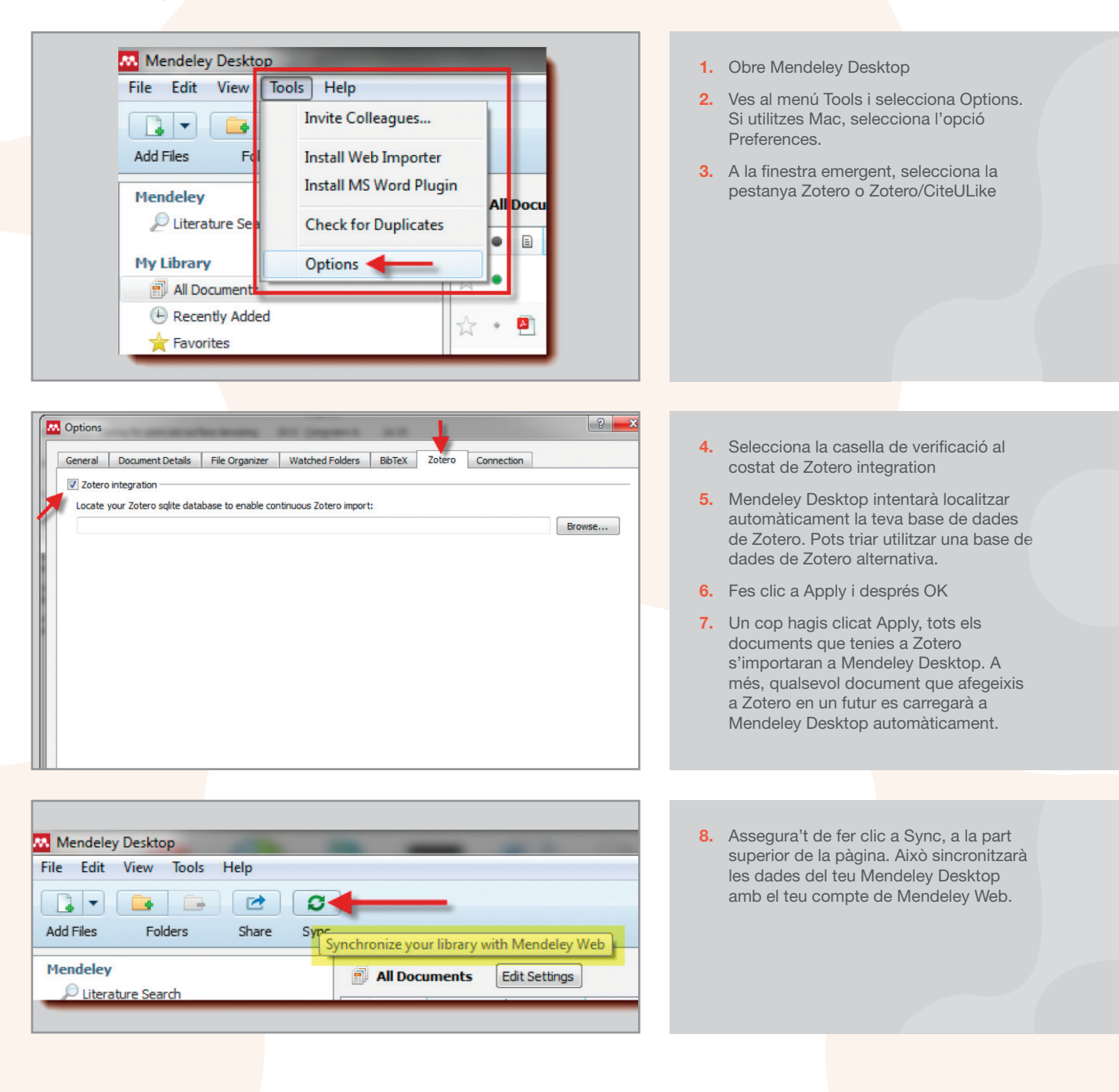

7

www.mendeley.com

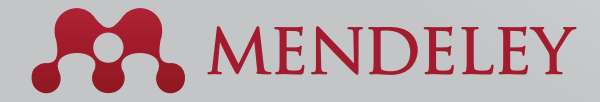

#### Organise. Collaborate. Discover.

Copyright © 2013 Mendeley Ltd. All rights reserved.